## Comments (cart) & Attachments

(Proceed to Checkout)

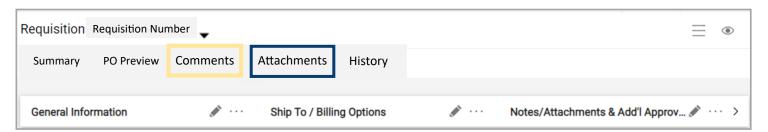

## Comments (Cart Status) Comments

- Click on Comments Tab
- b. Click on Plus sign
- Add Comment that will provide information for documentation or approval purposes
- d. Click Check Sign to Save the Comment

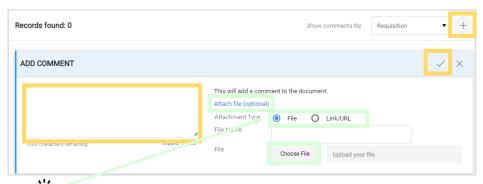

Attachments and/or links can be added in the comment. These will **not** be sent to the supplier as they are Internal Attachments or links

Add Internal Attachment

Add External Attachment

## **Attachments** (Cart Status) Attachments

\_\_\_\_\_

- 1. Click on Attachments Tab
- 2. Click on the down arrow next to Add an Internal Attachment
- Choose:
  - Internal Attachment (viewable only in Ushop)
  - External Attachment (Attachment will be sent with the PO to all suppliers on the requisition)
    - $\widehat{Q}^*$  When **External** attachments are added only one supplier should be added to the requisition

Add Internal Attachment

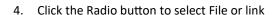

- To add a file click Select Files
- For Link copy and paste the URL
- 5. Click Save Changes

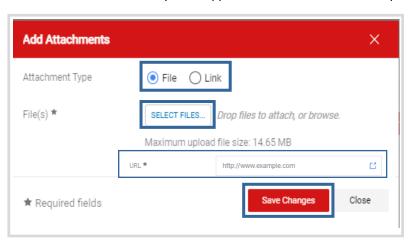